# **brother.**

# DCP-130C

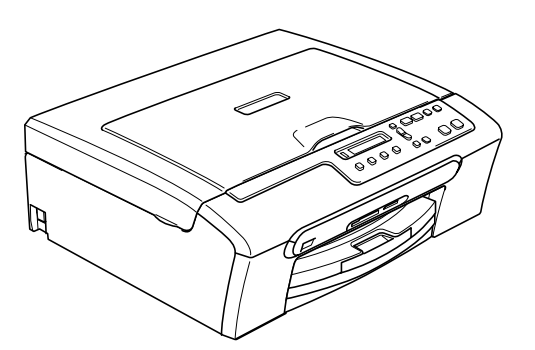

Vor der Verwendung muss das Gerät richtig eingerichtet und die Software installiert werden. Bitte lesen Sie diese Installationsanleitung und führen Sie die folgenden Schritte wie beschrieben aus, um das Gerät, die Software und die Treiber richtig zu installieren.

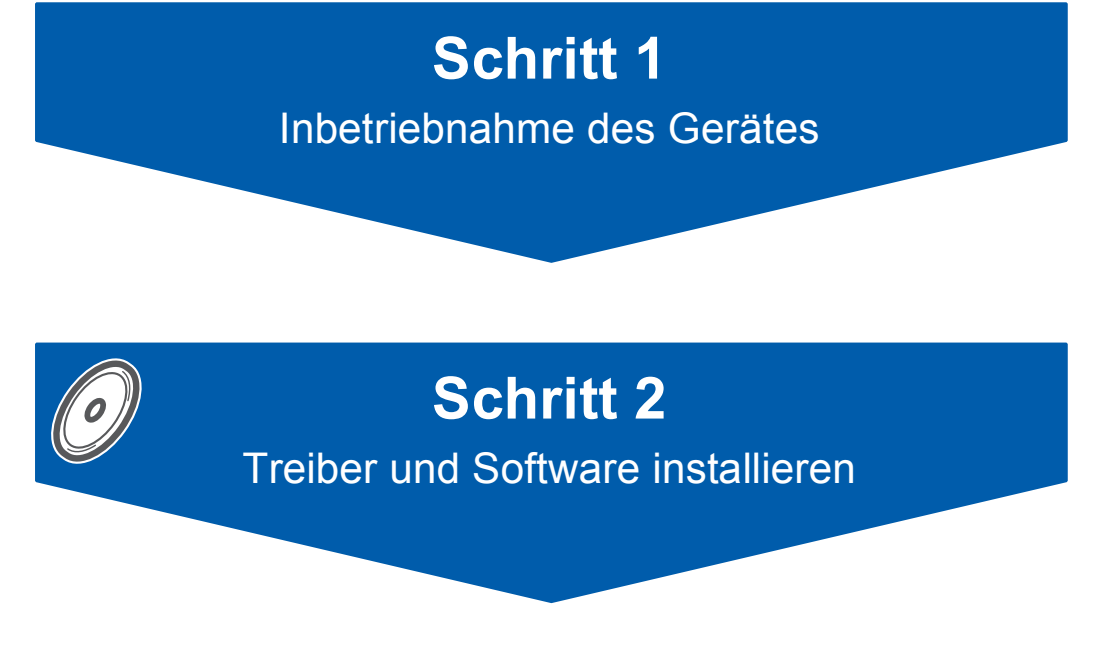

# **Installation abgeschlossen!**

Bewahren Sie die Installationsanleitung, das Benutzerhandbuch und die mitgelieferte CD-ROM griffbereit auf, damit Sie jederzeit schnell alle Informationen und Dokumentationen nutzen können.

 $\epsilon$ 

# **<sup>1</sup> Verwendete Symbole**

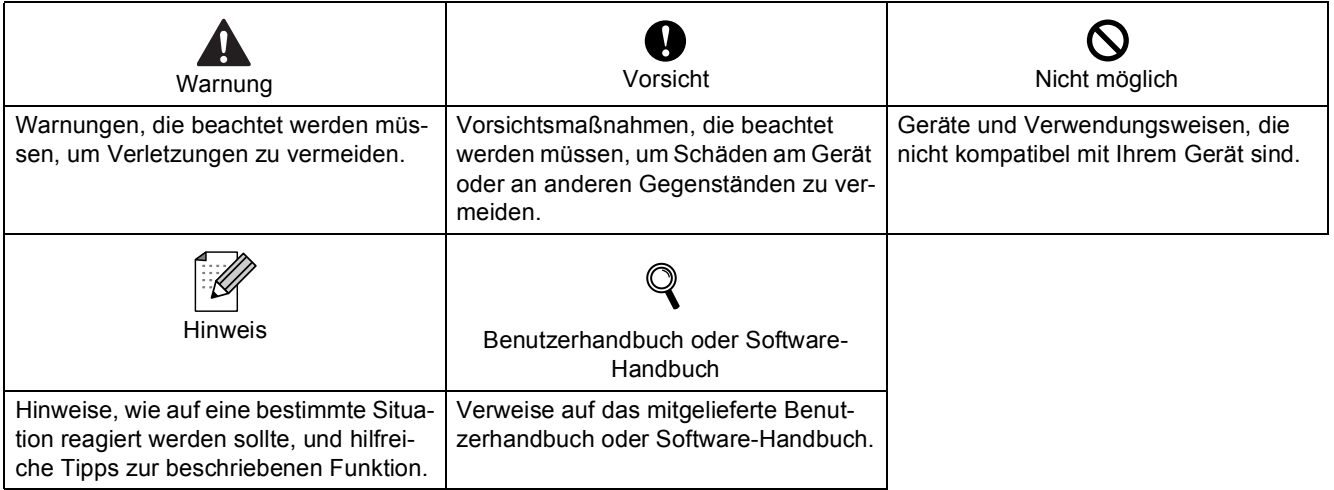

# **Allgemeines**

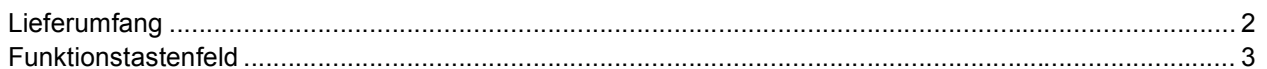

# Schritt 1 - Inbetriebnahme des Gerätes

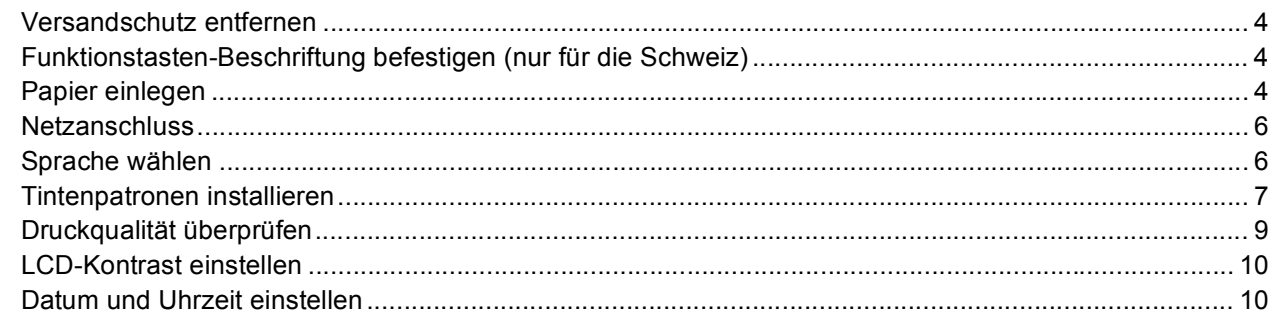

# **Schritt 2-Treiber und Software installieren**

### Windows®

USB-Anschluss (Windows<sup>®</sup> 98/98SE/Me/2000 Professional/XP/XP Professional x64 Edition) ................ 14

# Macintosh $^{\circledR}$

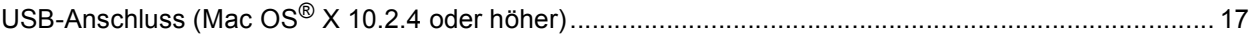

# Verbrauchsmaterialien

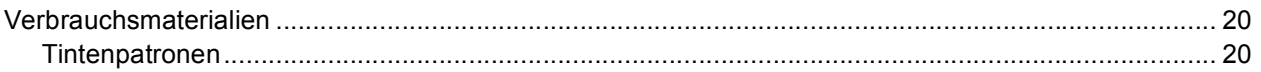

# **Allgemeines**

<span id="page-3-1"></span><span id="page-3-0"></span>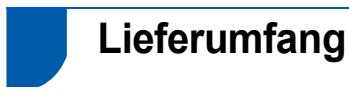

Der Lieferumfang kann in den verschiedenen Ländern unterschiedlich sein.

Bewahren Sie alle Verpackungsmaterialien auf, damit Sie das Gerät später für einen Transport wieder sicher verpacken können.

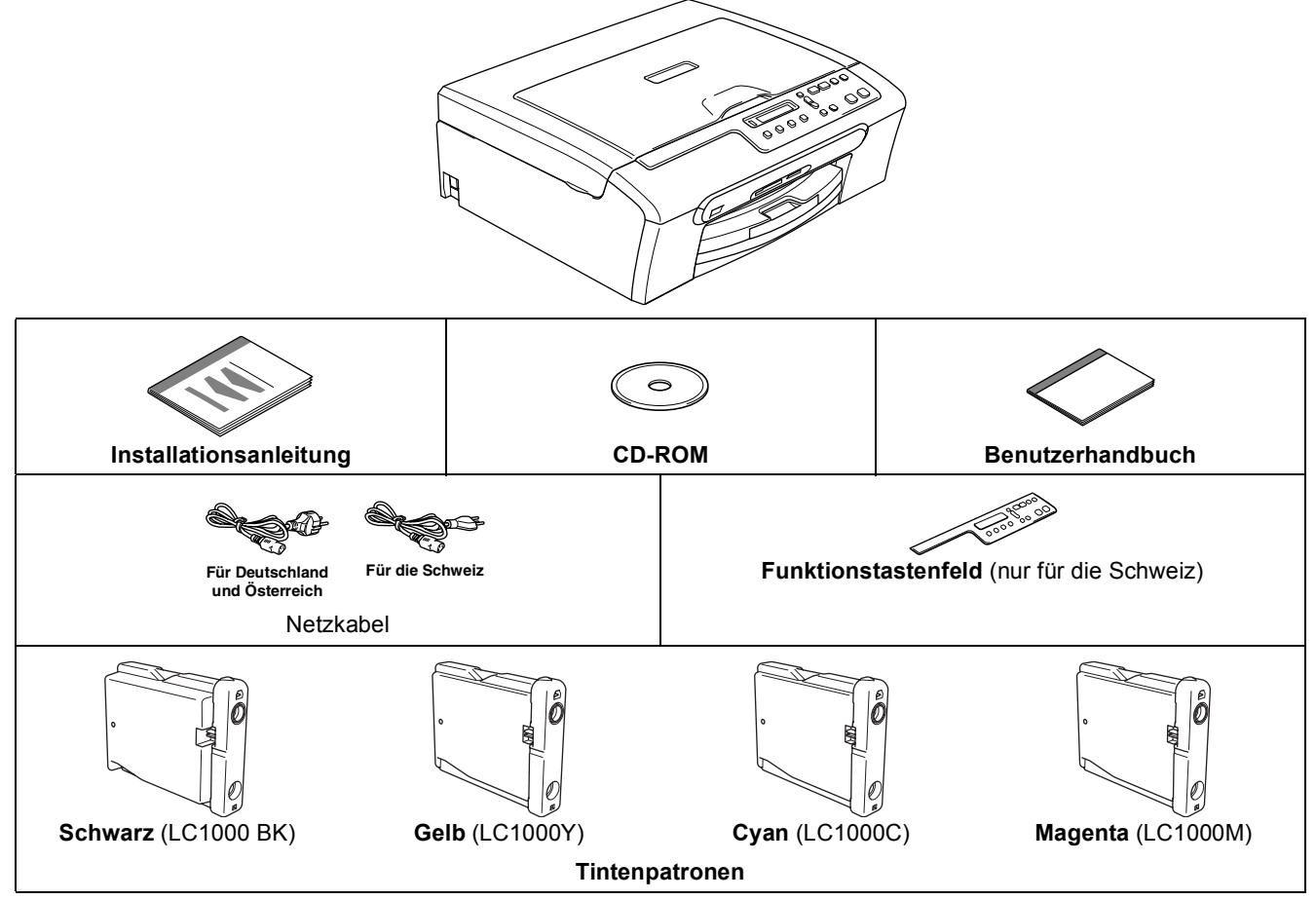

Das USB-Kabel ist kein standardmäßiges Zubehör.

- Benutzen Sie nur ein geeignetes USB 2.0-Kabel, das nicht länger als zwei Meter ist.
- Das Gerät hat einen USB-Anschluss, der mit der USB 2.0-Spezifikation kompatibel ist.
- Schließen Sie das Datenkabel noch nicht an. Das Kabel wird erst während der Software-Installation angeschlossen. Wenn Sie ein USB-Kabel verwenden, achten Sie darauf, dass Sie es nur an einen USB-Anschluss des Computers und nicht an den USB-Anschluss einer Tastatur oder eines passiven Hubs anschließen.

<span id="page-4-0"></span>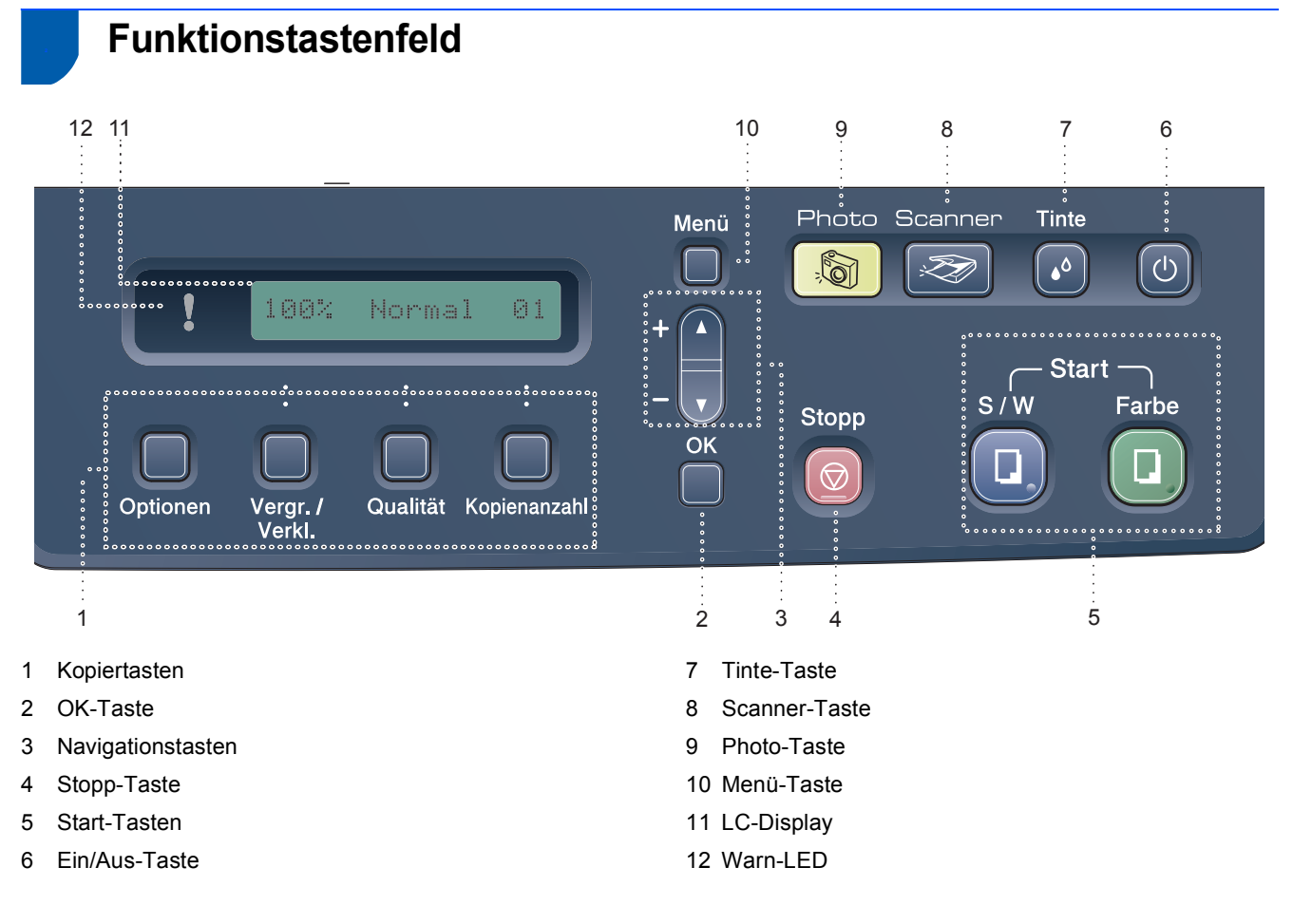

Weitere Informationen erhalten Sie im Abschnitt "Tasten und ihre Funktionen" in Kapitel 1 des Benutzer*handbuches.*

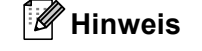

 $\mathbb Q$ 

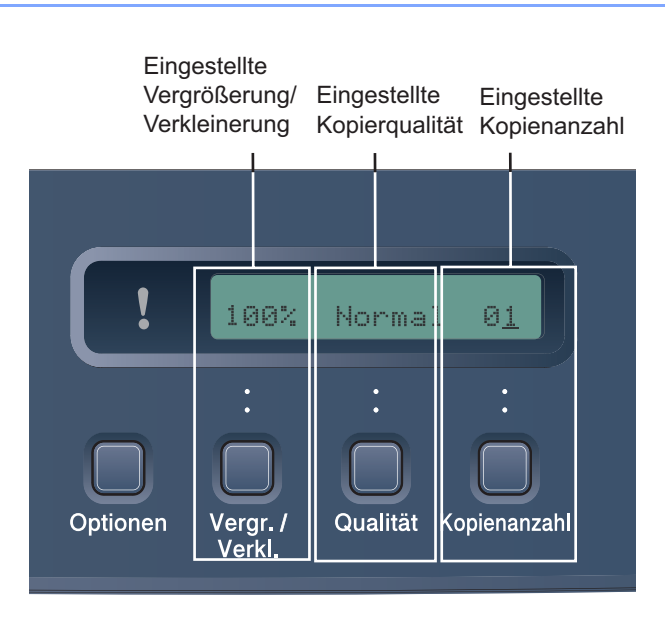

Wenn das Gerät nicht mit einer Funktion beschäftigt ist, sehen Sie im Display die oben abgebildete Standardanzeige. Sie informiert über die aktuell gewählten Einstellungen.

<span id="page-5-1"></span><span id="page-5-0"></span>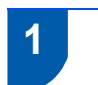

# <span id="page-5-2"></span> **1 Versandschutz entfernen**

1 Entfernen Sie das Klebeband und ziehen Sie die Folie vom Vorlagenglas ab.

### **Nicht möglich**

**Schließen Sie NICHT das USB-Kabel an. Es wird erst bei der Software-Installation angeschlossen.**

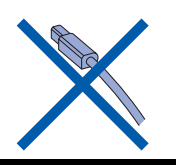

- <span id="page-5-3"></span> **2 Funktionstasten-Beschriftung befestigen (nur für die Schweiz)**
- 1 Befestigen Sie die Funktionstasten-Beschriftung am Gerät.

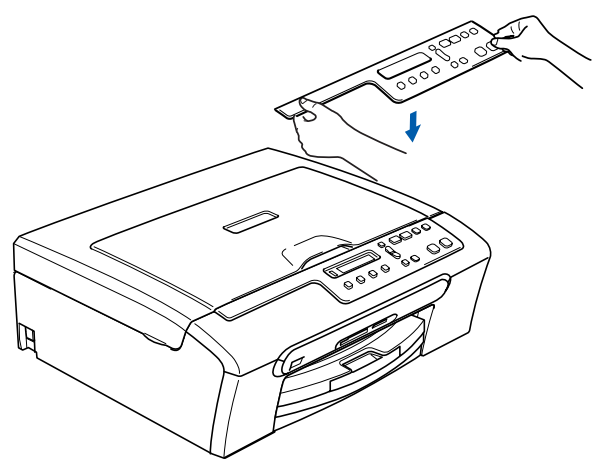

# <span id="page-5-4"></span> **3 Papier einlegen**

- ${\mathbb Q}$ *Sie können bis zu 100 Blatt Papier (80 g/m2) einlegen. Ausführliche Informationen zum verwendbaren Papier finden Sie unter "Verwendbares Papier und Druckmedien" in Kapitel 2 des Benutzerhandbuches.*
- Ziehen Sie die Papierkassette vollständig aus dem Gerät heraus und klappen Sie die Abdeckung auf (1).

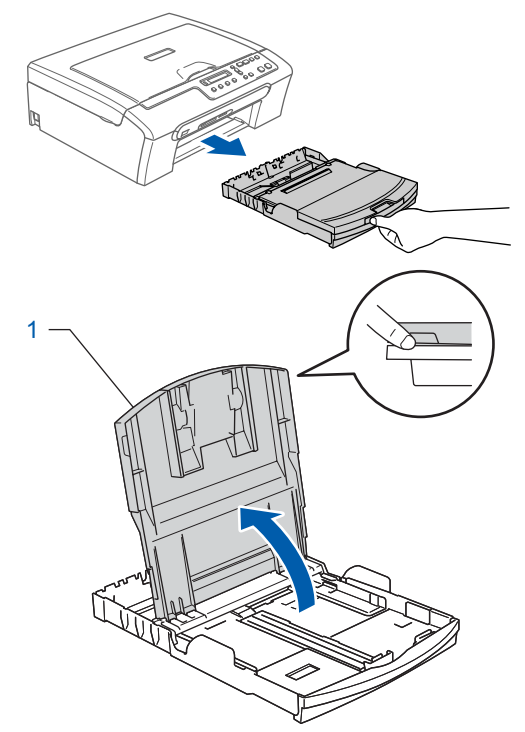

2 Stellen Sie die seitlichen Papierführungen (1) und die Papierlängen-Führung (2) entsprechend der Papiergröße ein. Halten Sie dazu den Hebel der jeweiligen Papierführung gedrückt, während Sie die Führung verschieben.

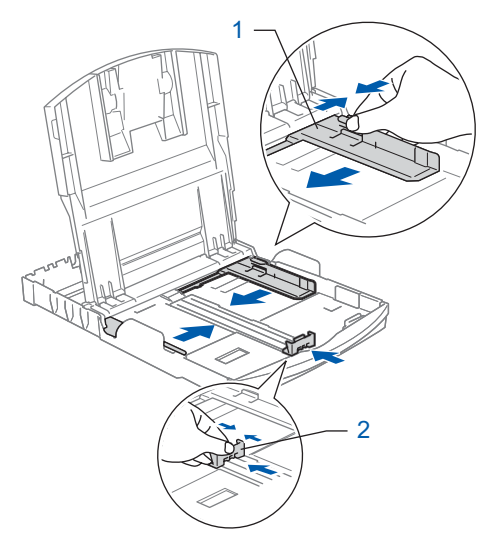

# **Inbetriebnahme des Gerätes**

**3** Fächern Sie das Papier gut auf, um Papierstaus und Fehler beim Einzug zu vermeiden.

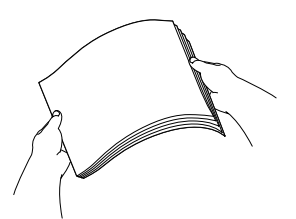

4 Legen Sie das Papier vorsichtig mit der Oberkante zuerst und mit der zu bedruckenden Seite nach unten ein.

Achten Sie darauf, dass das Papier flach in der Kassette liegt:

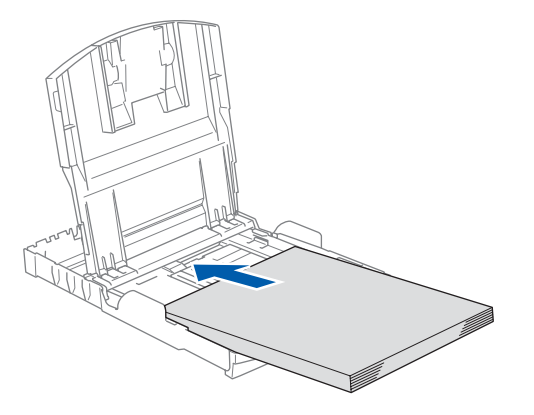

**5** Schieben Sie vorsichtig mit beiden Hände die seitlichen Papierführungen und die Papierlängen-Führung bis an die Papierkanten. Vergewissern Sie sich, dass die Papierführungen die Papierkanten leicht berühren.

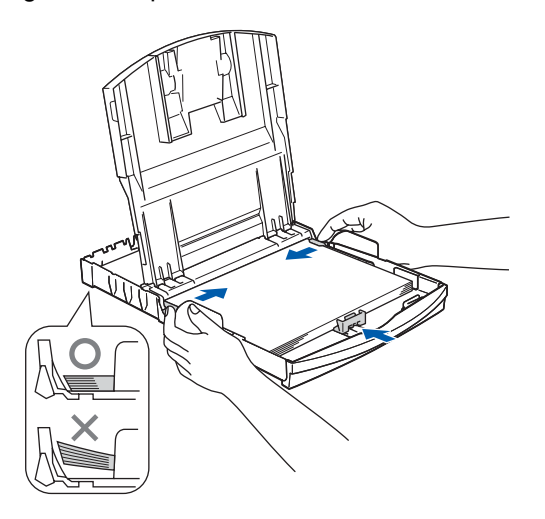

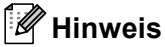

*Schieben Sie das Papier nicht zu weit nach vorn, weil es sich sonst am hinteren Ende der Papierzufuhr anhebt und dadurch Probleme beim Einzug entstehen können.*

6 Schließen Sie die Abdeckung der Papierkassette.

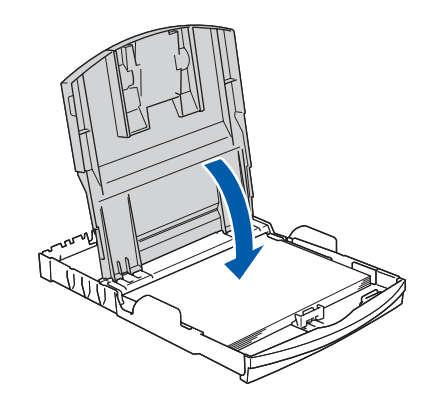

**7** Schieben Sie die Papierkassette langsam wieder vollständig in das Gerät ein.

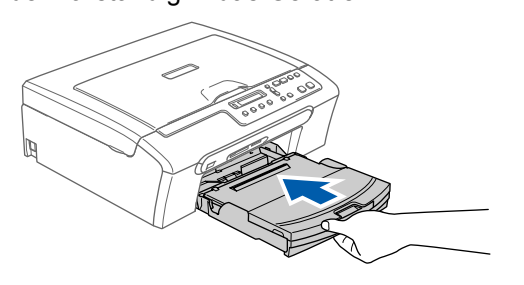

8 Halten Sie die Papierkassette fest und ziehen Sie die Papierablage heraus  $(1)$ , bis sie hörbar einrastet. Klappen Sie die Papierstütze heraus  $(2)$ ).

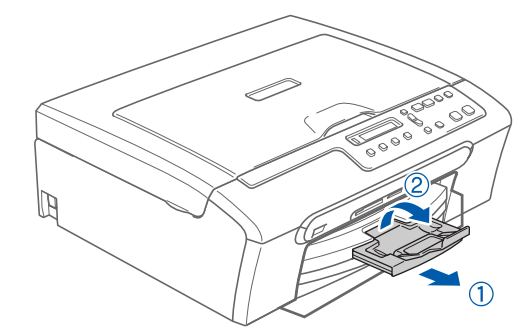

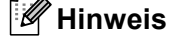

*Verwenden Sie die Papierstütze nicht für Überformate (Legal-Papier).*

#### **Inbetriebnahme des Gerätes Schritt 1**

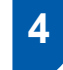

<span id="page-7-0"></span> **4 Netzanschluss**

Schließen Sie das Netzkabel an.

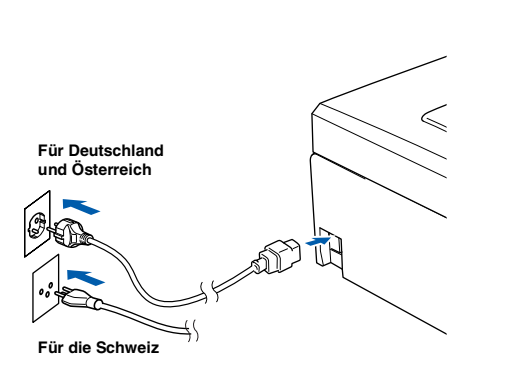

#### **Nicht möglich**

**Schließen Sie NICHT das USB-Kabel an. Es wird erst bei der Software-Installation angeschlossen.**

#### A **Warnung**

Das Gerät muss an eine geerdete, jederzeit leicht zugängliche Netzsteckdose angeschlossen werden, damit es im Notfall schnell vom Netz getrennt werden kann.

#### **Hinweis**

*Die Warn-LED am Funktionstastenfeld leuchtet, bis alle Tintenpatronen installiert wurden.*

# <span id="page-7-1"></span> **5 Sprache wählen**

1 Nach Anschluss des Netzkabels zeigt das LC-Display:

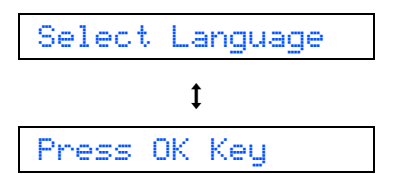

Drücken Sie **OK**.

**2** Drücken Sie  $\triangle$  oder  $\nabla$ , um Ihre Sprache zu wählen. Drücken Sie dann **OK**.

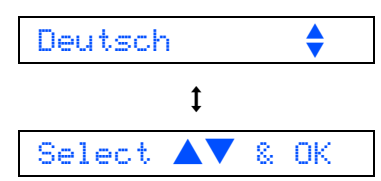

 $\mathbb Q$ 

3 Wenn Sie die richtige Sprache gewählt haben, drücken Sie ▲ (Yes).

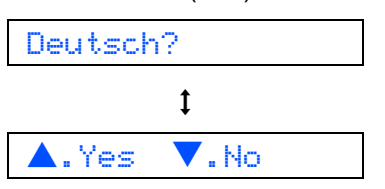

*Falls Sie versehentlich die falsche Sprache gewählt haben, können Sie diese wieder ändern, nachdem Sie Datum und Uhrzeit eingestellt haben. (Siehe "LCD-Sprache wählen" in Anhang B des Benutzerhandbuches.)*

# **Inbetriebnahme des Gerätes**

# <span id="page-8-0"></span> **6 Tintenpatronen installieren**

### **Warnung**

Falls Tinte in Ihre Augen gelangt, waschen Sie sie sofort mit Wasser aus und suchen Sie wenn nötig einen Arzt auf.

1 Vergewissern Sie sich, dass das Gerät mit Strom versorgt ist. Das LC-Display zeigt:

Keine Patrone

2 Öffnen Sie die Tintenpatronen-Abdeckung (1).

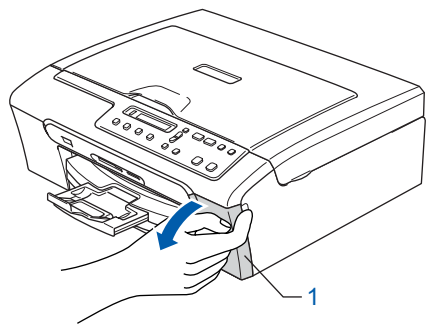

3 Klappen Sie alle Befestigungshebel herunter und entfernen Sie den gelben Transportschutz (1).

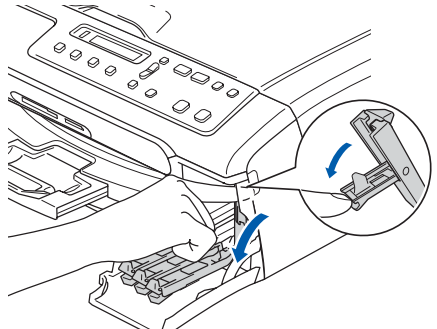

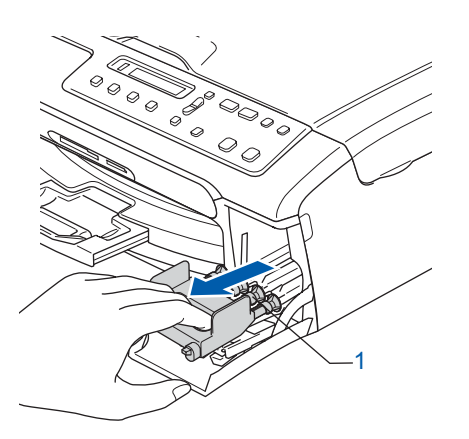

### **Hinweis**

*Werfen Sie den gelben Transportschutz nicht weg. Sie benötigen ihn, falls Sie das Gerät transportieren müssen.*

4 Nehmen Sie die Tintenpatrone aus der Verpackung.

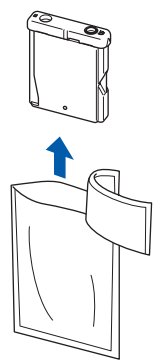

5 Entfernen Sie vorsichtig den gelben Verschluss der Tintenpatrone (1).

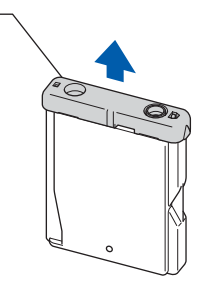

**Nicht möglich**

**Berühren Sie nicht den in der Abbildung unten gezeigten Bereich.**

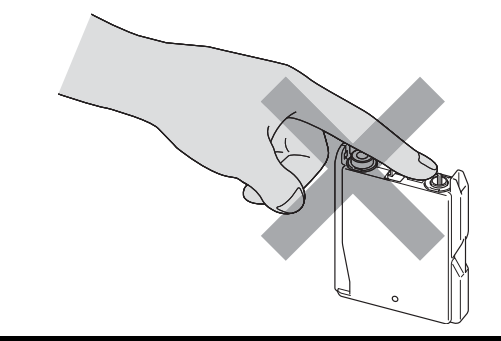

### **Hinweis**

*Auch wenn sich beim Öffnen des Beutels der gelbe Verschluss der Tintenpatrone gelöst hat, ist die Patrone nicht beschädigt.*

#### **Inbetriebnahme des Gerätes Schritt 1**

6 Setzen Sie jede Patrone entsprechend der Pfeilrichtung auf dem Aufkleber ein. Achten Sie darauf, dass die Farbe des Befestigungshebels (1) mit der Farbe der Tintenpatrone (2) übereinstimmt, wie in der Abbildung unten gezeigt.

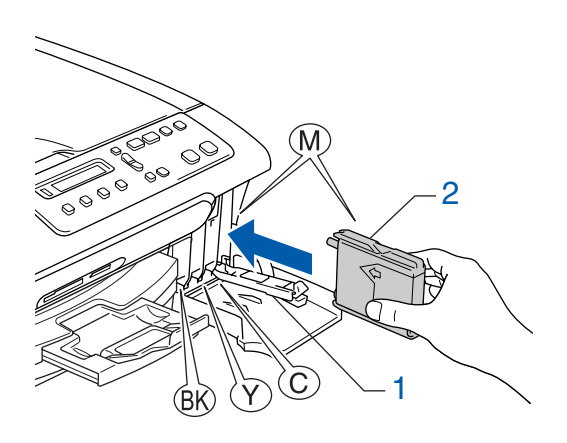

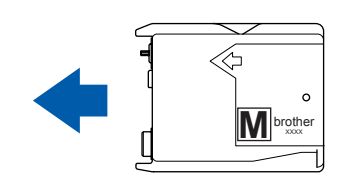

7 Klappen Sie die Befestigungshebel wieder hoch und drücken Sie jeden Hebel fest, bis er hörbar einrastet. Schließen Sie dann die Tintenpatronen-Abdeckung.

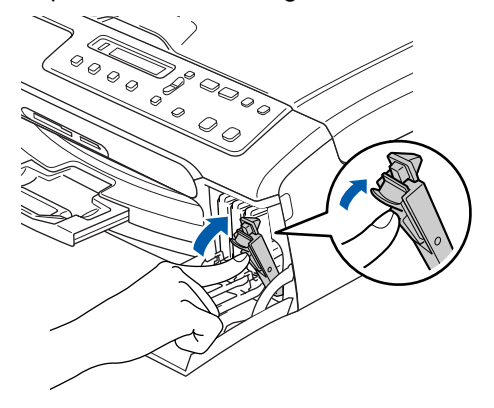

## **Hinweis**

*Wenn nach der Installation von Tintenpatronen im LC-Display die Meldung erscheint, dass eine Tintenpatrone eingesetzt werden soll, überprüfen Sie, ob alle Patronen richtig eingesetzt sind.*

Das Gerät beginnt nun, das Tintenleitungssystem zu reinigen. Dies ist nur einmalig bei der Erstinstallation notwendig. Der Vorgang dauert ca. vier Minuten.

Das LC-Display zeigt:

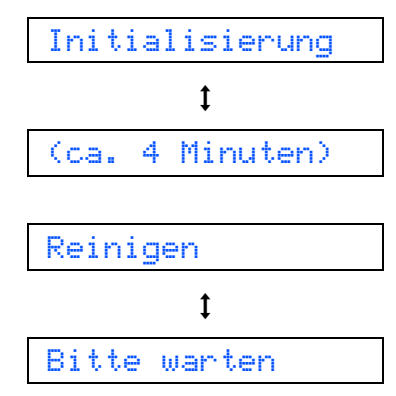

### **Vorsicht**

- **Nehmen Sie die Tintenpatronen nur heraus, wenn sie gewechselt werden müssen. Andernfalls kann sich die Tintenmenge verringern und das Gerät kann den Tintenvorrat nicht mehr richtig erkennen.**
- **Schütteln Sie die Tintenpatronen nicht. Falls Tinte auf Haut oder Kleidung gelangt, waschen Sie diese sofort mit Seife oder einem Waschmittel ab.**
- **Die Tintenpatronen sollten nicht mehrmals herausgenommen und wieder eingesetzt werden. Dadurch könnte Tinte auslaufen.**
- **Falls sich die Farben vermischt haben, weil Sie eine Patrone an der falschen Position eingesetzt haben, müssen Sie den Druckkopf mehrmals reinigen, nachdem Sie die Patronen richtig eingesetzt haben. Lesen Sie dazu im** *Benutzerhandbuch "Druckkopf reinigen" in Anhang B***.**
- **Setzen Sie eine neue Patrone direkt nach dem Öffnen in das Gerät ein und verbrauchen Sie sie innerhalb von 6 Monaten. Für ungeöffnete Patronen beachten Sie bitte das Mindesthaltbarkeitsdatum.**
- **Nehmen Sie Tintenpatronen nicht auseinander und nehmen Sie keine Veränderungen an ihnen vor. Dadurch könnte Tinte auslaufen.**
- **Verwenden Sie nur original Brother Tintenpatronen.**

**Versuchen Sie nicht, leere Tintenpatronen wieder aufzufüllen, und verwenden Sie keine wieder aufgefüllten Tintenpatronen. Die Verwendung von Verbrauchsmaterial, das nicht den Spezifikationen von Brother entspricht und/oder nicht von gleicher Qualität und Eignung wie das von Brother gelieferte oder freigegebene ist, kann zu Schäden am Gerät und zum Verlust von Gewährleistungsansprüchen führen.**

# <span id="page-10-1"></span>**Inbetriebnahme des Gerätes**

<span id="page-10-0"></span>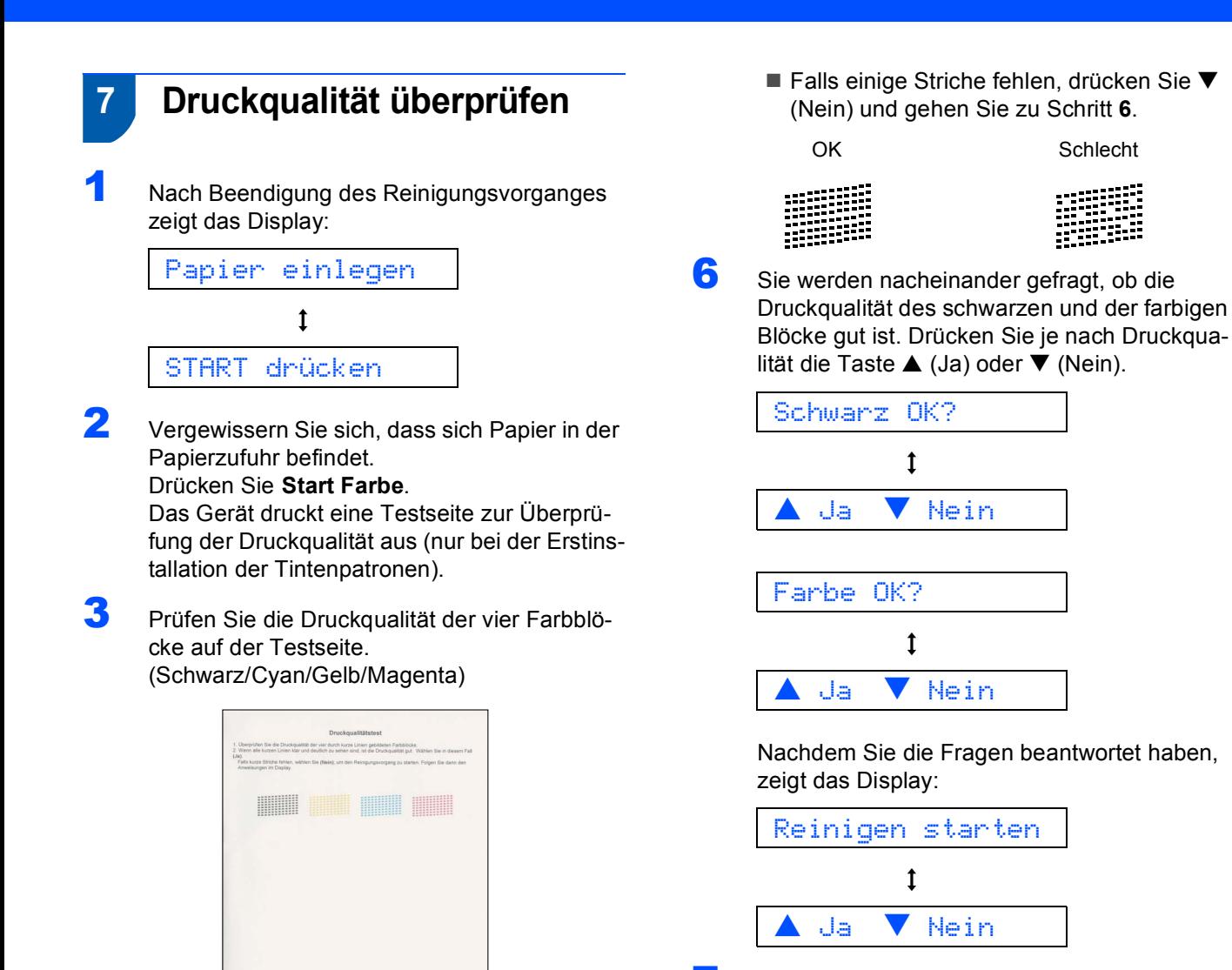

- 7 Drücken Sie a (Ja), um den Reinigungsvorgang zu starten.
- 8 Nachdem der Reinigungsvorgang abgeschlossen ist, drücken Sie **Start Farbe**. Das Gerät druckt nochmals die Testseite aus. Gehen Sie wieder wie a[b Schritt](#page-10-2) **3** beschrieben vor.

#### <span id="page-10-2"></span>**Nicht möglich**

**Berühren Sie den Ausdruck nicht unmittelbar nach dem Druckvorgang. Warten Sie, bis die Tinte ganz getrocknet ist, um Tintenflecken auf der Haut zu vermeiden.**

4 Das LC-Display zeigt: Qualität OK?  $\ddagger$ a Ja b Nein

5 Sie haben nun die folgenden Möglichkeiten: Wenn alle kurzen, gestrichelten Linien klar und deutlich zu sehen sind, ist die Druckqualität gut. Drücken Sie in diesem Fall A (Ja), um die Druckqualitätsprüfung zu beenden.

# <span id="page-11-0"></span> **8 LCD-Kontrast einstellen**

Durch die Veränderung des Kontrastes können die Anzeigen im Display klarer und mit schärferen Konturen dargestellt werden. Wenn Sie die Anzeigen im LC-Display nicht gut lesen können, sollten Sie die Kontrasteinstellungen ändern.

- 1 Drücken Sie **Menü**.
- **2** Drücken Sie  $\triangle$  oder  $\nabla$ , um 0. Inbetriebnahme zu wählen. Drücken Sie dann **OK**.
- Drücken Sie ▲ oder ▼.um 2.LCD-Kontrast zu wählen. Drücken Sie dann **OK**.
- $\blacktriangle$  Drücken Sie  $\blacktriangle$  oder  $\blacktriangledown$ , um Dunkel oder Hell zu wählen.
- 5 Drücken Sie **OK**.
- 6 Drücken Sie **Stopp**.

#### **Hinweis**

*Sie können den Winkel des LC-Displays verstellen, indem Sie es anheben.* 

#### Kontrast:Hell

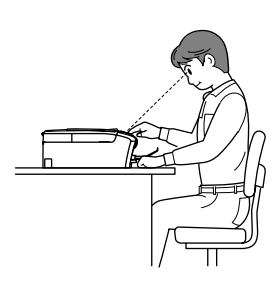

#### Kontrast:Dunkel

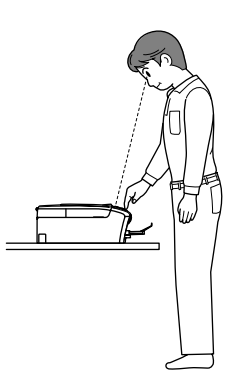

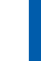

# <span id="page-11-1"></span> **9 Datum und Uhrzeit einstellen**

Stellen Sie Datum und Uhrzeit ein, damit das Gerät regelmäßig den Druckkopf reinigen und so die optimale Druckqualiät erhalten kann. Außerdem erhalten dann Dateien, die mit der Funktion Scan-to-Speicherkarte erstellt wurden, Namen mit dem jeweils aktuellen Datum.

- <span id="page-11-2"></span>1 Drücken Sie **Menü**.
- **2** Drücken Sie  $\triangle$  oder  $\nabla$ , um  $0$ . Inbetriebnahme zu wählen. Drücken Sie dann **OK**.
- **3** Drücken Sie  $\triangle$  oder  $\nabla$ , um 1.Datum/Uhrzeit zu wählen. Drücken Sie dann **OK**.
- <sup>4</sup> Drücken Sie mehrmals ▲, um das Jahr (zweistellig) zu wählen. Drücken Sie dann **OK**.

Jahr:2006

(Zum Beispiel: **06** für 2006)

 $\overline{\mathbf{5}}$  Drücken Sie mehrmals **A**, um den Monat (zweistellig) zu wählen. Drücken Sie dann **OK**.

Monat:03

(Zum Beispiel: **03** für März)

**6** Drücken Sie mehrmals ▲, um das Tagesdatum (zweistellig) zu wählen. Drücken Sie dann **OK**.

Tag:01

(Zum Beispiel: **01**)

**7** Drücken Sie mehrmals ▲, um die Stunde im 24-Stunden-Format (zweistellig) zu wählen. Drücken Sie dann **OK**.

Uhrzeit:15:XX

(Zum Beispiel: **15** für 15:00 Uhr)

8 Drücken Sie mehrmals A, um die Minuten (zweistellig) zu wählen. Drücken Sie dann **OK**.

Uhrzeit:15:25

(Zum Beispiel: **25** für 15:25 Uhr)

**Hinweis**

*Zum schnellen Bewegen durch die Zahlen halten Sie* a *oder* b *gedrückt.*

# 9 Drücken Sie **Stopp**.

# **Hinweis**

*Im Falle einer Fehleingabe drücken Sie Stopp, um zu [Schritt](#page-11-2)* **1** *zurückzukehren.*

 $\mathbb{Q}$ 

<span id="page-12-0"></span>*Sie können überprüfen, ob Datum und Uhrzeit richtig eingestellt sind, indem Sie die Geräteeinstellungen ausdrucken. (Siehe "Berichte und Listen" in Anhang C des Benutzerhandbuches.)*

#### **Gehen Sie jetzt zu**

*[Mitgelieferte CD-ROM \(MFL-Pro Suite\)](#page-13-0)* auf der nächsten Seite, um die Treiber zu installieren.

# **Mitgelieferte CD-ROM (MFL-Pro Suite)**

# <span id="page-13-0"></span>**<sup>1</sup> Mitgelieferte CD-ROM (MFL-Pro Suite)**

# **Windows®**

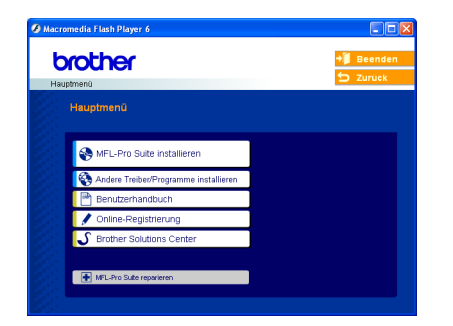

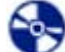

ЕÊ

#### **MFL-Pro Suite installieren**

Zur Installation der MFL-Pro Suite und der Multifunktionstreiber.

#### **Andere Treiber/Programme installieren**

Hier können Sie zusätzliche MFL-Pro Suite Dienstprogramme installieren, die Installation ohne Paper-Port*®* SE durchführen oder nur die Gerätetreiber installieren.

#### **Benutzerhandbuch**

Zur Ansicht des Software-Handbuches im HTML-Format. In diesem Handbuch sind die Funktionen beschrieben, die nach Anschluss des Gerätes an einen Computer zur Verfügung stehen (z.B. Drucken und Scannen).

#### **Online-Registrierung**

Zur einfachen und schnellen Registrierung des Gerätes auf der Brother Website (Internetzugang erforderlich).

# **S** Brother Solutions Center

Die Brother Solutions Center-Website bietet Ihnen Informationen über Ihr Brother Gerät, wie FAQs, Benutzerhandbücher, aktuelle Treiber und Tipps zur Verwendung des Gerätes (Internetzugang erforderlich).

#### **EXPLED FRAGGITH MEL-Pro Suite reparieren**

Zum automatischen Reparieren und Neuinstallieren der MFL-Pro Suite, falls die Installation nicht erfolgreich durchgeführt werden konnte.

## **Hinweis**

*Die MFL-Pro Suite enthält Drucker- und Scannertreiber, das Brother ControlCenter3, ScanSoft® PaperPort® SE mit Texterkennung sowie True-Type®-Schriften.*

*PaperPort® SE ist ein Dokumenten-Management-Programm zur Ansicht von eingescannten Dokumenten.*

### **Macintosh®**

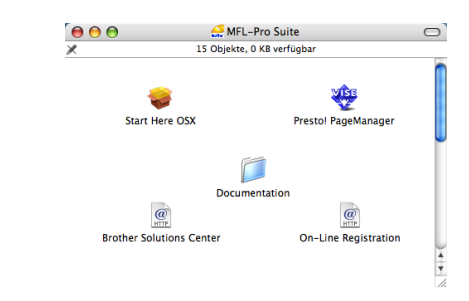

 **Start Here OSX**

Zur Installation der Drucker- und Scannertreiber sowie des Brother ControlCenter2 für Mac OS® 10.2.4 oder höher.

#### **Presto! PageManager**

Sie können auch Presto!® PageManager® installieren, mit dem die Scan-to-Text-Funktion des Brother ControlCenter2 verwendet und Fotos sowie Dokumente einfach eingescannt und verwaltet werden können.

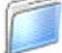

#### **Documentation**

Zur Ansicht des Software-Handbuches im HTML-Format. In diesem Handbuch sind die Funktionen beschrieben, die nach Anschluss des Gerätes an einen Computer zur Verfügung stehen (z.B. Drucken und Scannen).

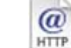

#### **Brother Solutions Center**

Die Brother Solutions Center-Website bietet Ihnen Informationen über Ihr Brother Gerät, wie FAQs, Benutzerhandbücher, aktuelle Treiber und Tipps zur Verwendung des Gerätes (Internetzugang erforderlich).

#### **On-Line Registration**

HTTP Zur einfachen und schnellen Registrierung des Gerätes auf der Brother Website (Internetzugang erforderlich).

# <span id="page-14-0"></span>**Treiber und Software installieren Schritt 2**

Folgen Sie der Installationsbeschreibung für das von Ihnen verwendete Betriebssystem und den verwendeten Anschluss. Die aktuellsten Treiber und Handbücher sowie Tipps und Hilfen für eventuell auftretende Probleme finden Sie im Brother Solutions Center, das Sie direkt aus dem Treiber oder über [www.brother.de](http://www.brother.de), [www.brother.ch](http://www.brother.ch) oder <http://solutions.brother.com> aufrufen können.

#### **Windows®**

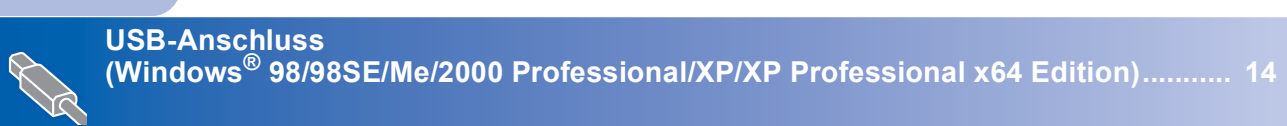

## **Macintosh®**

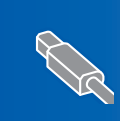

**USB-Anschluss (Mac OS® X 10.2.4 oder höher)...................................................................................... 17**

Die in dieser Installationsanleitung gezeigten Bildschirme für Windows<sup>®</sup> wurden unter Windows<sup>®</sup> XP erstellt. Die in dieser Installationsanleitung gezeigten Bildschirme für Mac OS® wurden unter Mac OS® X 10.4 erstellt.

## <span id="page-15-1"></span><span id="page-15-0"></span>**<sup>1</sup> USB-Anschluss**

**(Windows® 98/98SE/Me/2000 Professional/XP/XP Professional x64 Edition)**

#### **Wichtig**

**Vergewissern Sie sich, dass Sie das Gerät wie in Schritt 1** *[Inbetriebnahme des Gerätes](#page-5-1)* **auf [Seite 4](#page-5-2) [bis 11](#page-12-0) beschrieben vorbereitet haben.**

#### **Hinweis**

- *Schließen Sie am PC alle Anwendungen, bevor Sie die Installation der MFL-Pro Suite starten.*
- *Vergewissern Sie sich, dass sich keine Speicherkarten in den Laufwerken des Gerätes befinden.*
- 1 Falls das Gerät bereits mit einem Datenkabel an den Computer angeschlossen ist, ziehen Sie dieses nun ab.

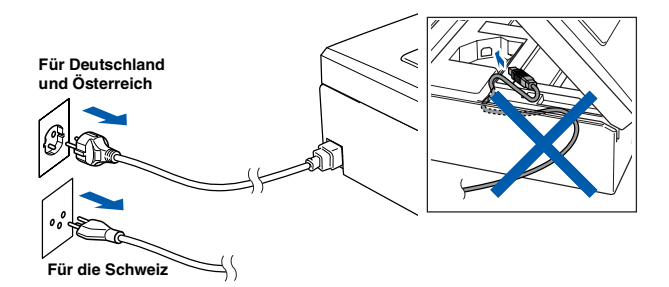

2 Schalten Sie den PC ein.

(Unter Windows® 2000 Professional/XP/XP Professional x64 Edition müssen Sie sich mit Administratorrechten anmelden.)

**3** Legen Sie die mitgelieferte CD-ROM in das CD-ROM-Laufwerk Ihres Computers. Wenn das Dialogfeld zur Auswahl des Modells erscheint, wählen Sie Ihr Modell. Wenn das Dialogfeld zur Auswahl der Sprache erscheint, wählen Sie Deutsch.

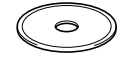

<span id="page-15-2"></span>**4** Das Hauptmenü der CD-ROM erscheint. Klicken Sie auf **MFL-Pro Suite installieren**.

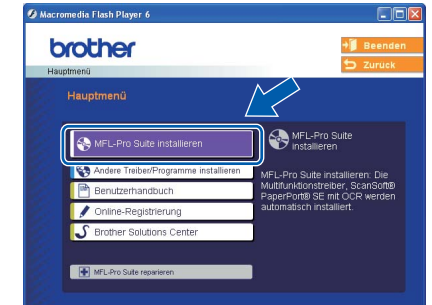

### **Hinweis**

- *Falls dieses Fenster nicht automatisch erscheint, doppelklicken Sie im Windows®-Explorer auf die Datei setup.exe im Hauptverzeichnis der CD-ROM.*
- *• Wenn Sie Windows® 2000 Professional verwenden und das Service Pack 3 (SP3) oder neuer nicht installiert ist:*

*Bevor Sie die Speicherkarten-Funktionen des Gerätes vom Computer aus nutzen können, muss eventuell zuerst ein Windows® 2000 Update installiert werden.*

*Das Windows® 2000 Update ist im Installationsprogramm der MFL-Pro Suite enthalten. Installieren Sie das Update wie folgt:*

*1 Klicken Sie auf OK, um die Installation der Updates zu starten.*

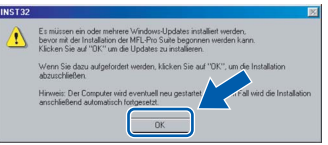

- *2 Wenn Sie dazu aufgefordert werden, klicken Sie auf OK, um den Computer neu zu starten.*
- *3 Nach dem Neustart des Computers wird die Installation der MFL-Pro Suite automatisch fortgesetzt.*

*Falls die Installation nicht automatisch fortgesetzt wird, öffnen Sie das Hauptmenü erneut, indem Sie das CD-ROM-Laufwerk öffnen und wieder schließen oder indem Sie auf die Datei setup.exe im Hauptverzeichnis der CD-ROM doppelklicken. Fahren Sie dann mit [Schritt](#page-15-2)* **4** *fort.*

**Windows**

**USB**

**®**

5 Nachdem Sie die Lizenzvereinbarung für ScanSoft® PaperPort® SE gelesen und akzeptiert haben, klicken Sie auf **Ja**.

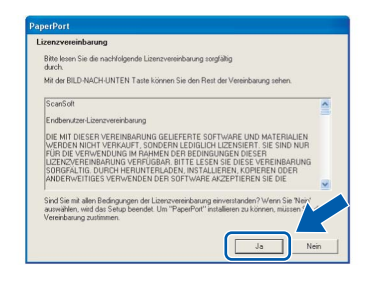

- 6 Die Installation von PaperPort® SE wird nun automatisch gestartet. Danach beginnt die Installation der MFL-Pro Suite.
- 7 Wenn die Lizenzvereinbarung für die Brother MFL-Pro Suite erscheint, klicken Sie auf **Ja**, wenn Sie die Vereinbarung akzeptieren.

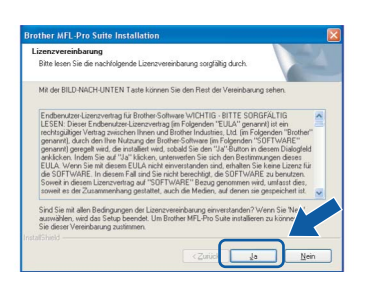

8 Wählen Sie **Normal** und klicken Sie auf **Weiter**. Die Installation wird fortgesetzt.

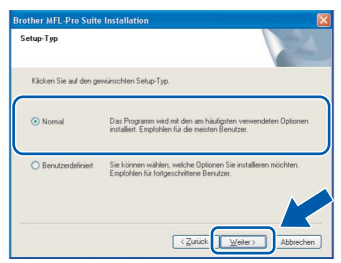

9 Wenn der folgende Bildschirm erscheint, gehen Sie zum nächsten Schritt.

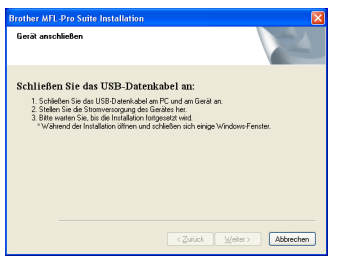

10 Heben Sie den Gehäusedeckel mit beiden Händen vorn an den beiden seitlichen Grifflaschen an und klappen Sie ihn auf, bis er sicher einrastet.

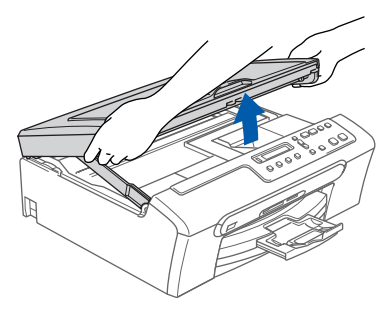

Schließen Sie das USB-Kabel am USB-Anschluss ( $\leftarrow$ ) des Gerätes an. Der USB-Anschluss befindet sich wie unten gezeigt im Inneren des Gerätes.

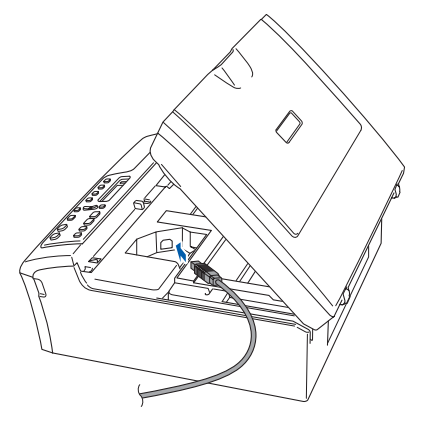

12 Führen Sie das Kabel - wie gezeigt - vorsichtig durch die Vertiefung zur Rückseite des Gerätes.

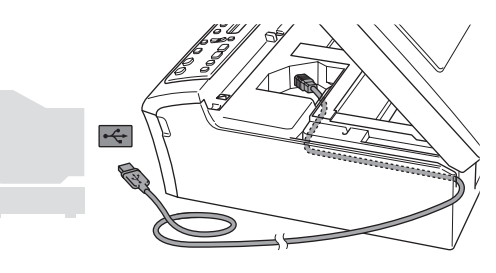

- **Nicht möglich**
- **Schließen Sie das Gerät nicht am USB-Anschluss einer Tastatur oder an einem passiven USB-Hub an. Brother empfiehlt, das Gerät direkt an den Computer anzuschließen.**
- **Vergewissern Sie sich, dass das Kabel das Schließen des Gehäusedeckels nicht behindert, sonst kann ein Fehler auftreten.**

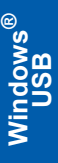

**13** Heben Sie den Gehäusedeckel an, um die Stütze zu lösen (1), drücken Sie die Stütze dann vorsichtig nach unten (2) und schließen Sie den Gehäusedeckel (3).

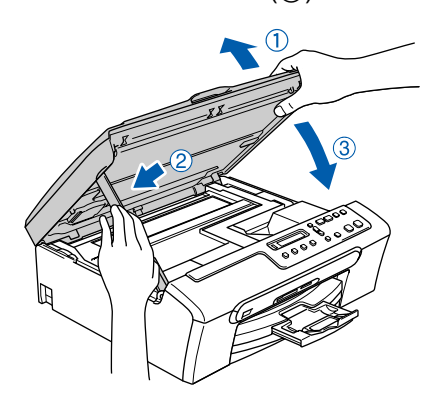

14 Schalten Sie das Gerät durch Anschließen des Netzsteckers ein.

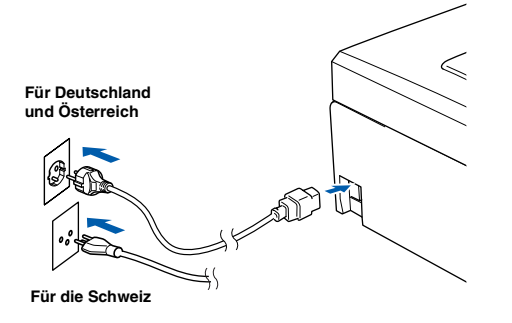

Die Installation der Brother-Treiber startet automatisch. Die einzelnen Installations-Bildschirme erscheinen nacheinander. **Warten Sie ein wenig, es kann einige Sekunden dauern, bis alle Bildschirme angezeigt wurden.**

### **Nicht möglich**

**Versuchen Sie auf keinem der Bildschirme, die Installation abzubrechen.**

15 Wenn das Fenster zur Online-Registrierung erscheint, wählen Sie die gewünschte Option und folgen Sie den Anweisungen auf dem Bildschirm.

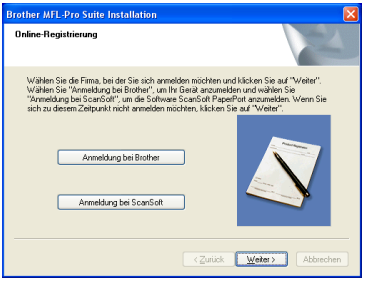

16 Wenn der folgende Bildschirm erscheint, klicken Sie auf **Fertig stellen**, um den Computer neu zu starten.

> (Unter Windows® 2000 Professional/XP/XP Professional x64 Edition müssen Sie sich mit Administratorrechten anmelden.)

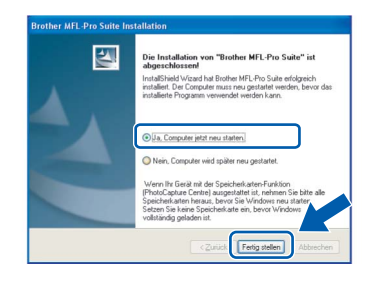

# **Hinweis**

*Nach dem Neustart wird automatisch ein Programm zur Installationsprüfung gestartet. Falls die Installation nicht richtig erfolgte, wird das Prüfergebnis in einem Fenster angezeigt. Folgen Sie den Anweisungen auf dem Bildschirm oder lesen Sie die Online-Hilfe und die FAQs (häufig gestellte Fragen), die Sie unter Start/Alle Programme (Programme)/Brother/DCP-XXXX finden (XXXX steht für den Namen Ihres Modells).*

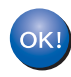

**Die MFL-Pro Suite ist nun installiert und die Installation ist abgeschlossen.**

## **Hinweis**

*Die MFL-Pro Suite enthält Drucker- und Scannertreiber, das Brother ControlCenter3, ScanSoft® PaperPort® SE mit Texterkennung sowie True-Type®-Schriften.*

*PaperPort® SE mit Texterkennung ist ein Dokumenten-Management-Programm, das Sie zur Ansicht der eingescannten Dokumente und Bilder verwenden können.*

# <span id="page-18-0"></span>**<sup>2</sup> USB-Anschluss (Mac OS® X 10.2.4 oder höher)**

#### **Wichtig**

**Vergewissern Sie sich, dass Sie das Gerät wie in Schritt 1** *[Inbetriebnahme des](#page-5-1)  Gerätes* **[auf Seite 4](#page-5-1) [bis 11](#page-12-0) beschrieben vorbereitet haben.**

#### **Hinweis**

*Wenn Sie Mac OS® X 10.2.0 bis 10.2.3 benutzen, sollten Sie Ihr System auf Mac OS® X 10.2.4 oder höher aktualisieren.* 

*(Neueste Informationen zu Mac OS® X finden Sie unter <www.brother.de>,<www.brother.ch> oder <http://solutions.brother.com>.)*

**1** Heben Sie den Gehäusedeckel mit beiden Händen vorn an den beiden seitlichen Grifflaschen an und klappen Sie ihn auf, bis er sicher einrastet.

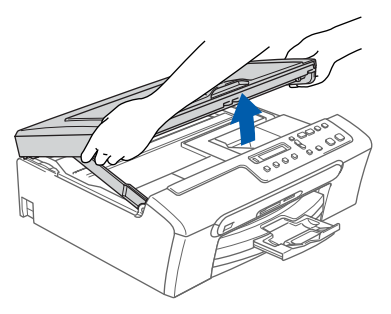

2 Schließen Sie das USB-Kabel am USB-Anschluss ( $\leftarrow$ ) des Gerätes an. Der USB-Anschluss befindet sich wie unten gezeigt im Inneren des Gerätes.

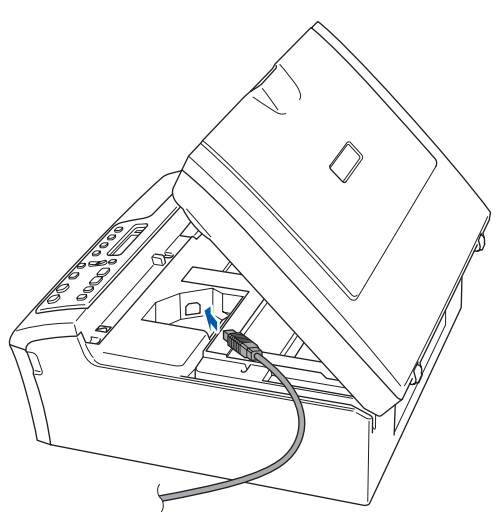

3 Führen Sie das Kabel - wie gezeigt - vorsichtig durch die Vertiefung zur Rückseite des Gerätes.

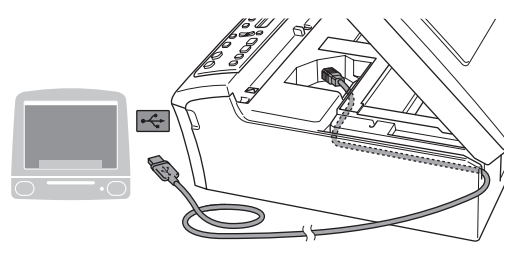

#### **Nicht möglich**

- **Schließen Sie das Gerät nicht am USB-Anschluss einer Tastatur oder an einem passiven USB-Hub an. Brother empfiehlt, das Gerät direkt an den USB-Anschluss des Computers anzuschließen.**
- **Vergewissern Sie sich, dass das Kabel das Schließen des Gehäusedeckels nicht behindert, sonst kann ein Fehler auftreten.**
- **4** Heben Sie den Gehäusedeckel an, um die Stütze zu lösen (1), drücken Sie die Stütze dann vorsichtig nach unten (2) und schließen Sie den Gehäusedeckel (3).

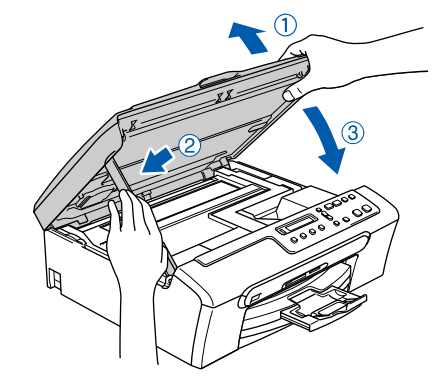

#### **Hinweis**

*Vergewissern Sie sich, dass das Gerät durch Anschließen des Netzkabels eingeschaltet ist.*

# **Treiber und Software installieren Schritt 2**

5 Schalten Sie den Macintosh<sup>®</sup> ein. 6 Legen Sie die mitgelieferte CD-ROM in das CD-ROM-Laufwerk ein.

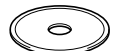

7 Doppelklicken Sie zum Installieren auf **Start Here OSX**.

Folgen Sie den Anweisungen auf dem Bildschirm.

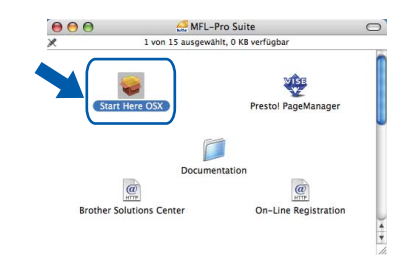

#### **Hinweis**

*Bitte warten Sie, das Installieren der Software dauert einige Sekunden. Nach der Installation wird der Computer automatisch neu gestartet.*

8 Die Brother-Software sucht nach dem Brother-Gerät. Währenddessen wird der folgende Bildschirm angezeigt.

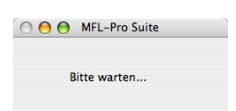

9 Wenn dieses Fenster erscheint, klicken Sie auf **OK**.

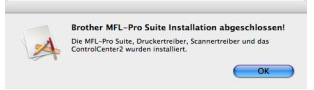

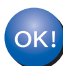

**Unter Mac OS® X 10.3.x oder höher: Die MFL-Pro Suite, die Brother Druckerund Scannertreiber sowie das Control-Center2 sind nun installiert und die Installation ist abgeschlossen. Lesen Sie bei [Schritt 14](#page-20-0) weiter.**

**10** Unter Mac  $OS^{\circledR}$  X 10.2.4 bis 10.2.8: Klicken Sie auf **Hinzufügen**.

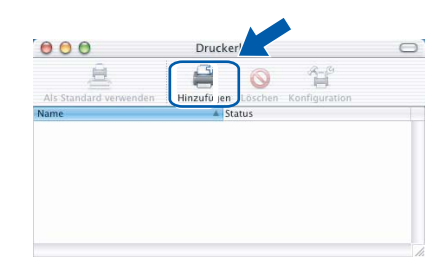

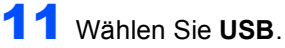

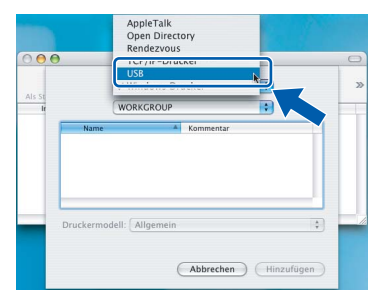

12 Wählen Sie **DCP-XXXX** (XXXX steht für den Namen Ihres Modells) und klicken Sie dann auf **Hinzufügen**.

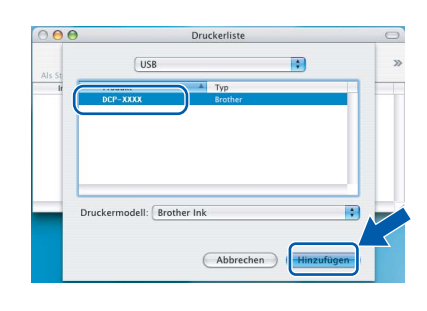

13 Wählen Sie im **Print Center**-Menü **Print Center beenden**.

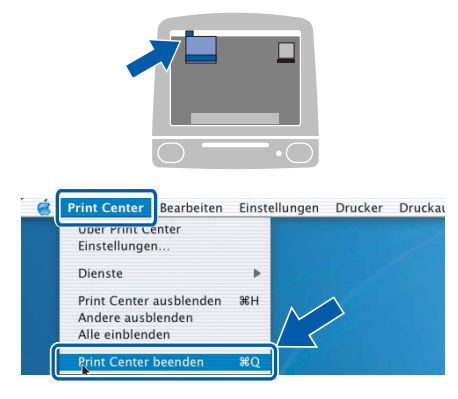

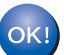

**Die MFL-Pro Suite, die Brother Druckerund Scannertreiber sowie das Control-Center2 sind nun installiert und die Installation ist abgeschlossen.**

<span id="page-20-0"></span>14 Um den Presto!® PageManager® zu installieren, klicken Sie auf **Presto! PageManager** und folgen Sie den Anweisungen auf dem Bildschirm.

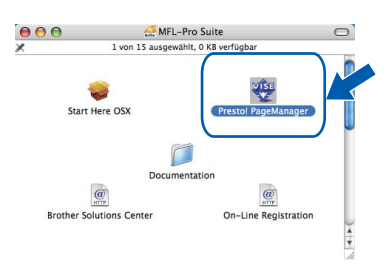

# **Hinweis**

*Presto!® PageManager® enthält ein Texterkennungsprogramm, mit dem Sie die Scan-to-Text-Funktion des Brother ControlCenter2 verwenden können. Sie können mit dem Presto!® PageManager® auch Fotos und Dokumente einfach einscannen und verwalten.*

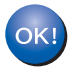

**Presto!® PageManager® ist nun installiert und die Installation ist abgeschlossen.**

# <span id="page-21-1"></span><span id="page-21-0"></span>**<sup>1</sup> Verbrauchsmaterialien**

Wenn eine Tintenpatrone ersetzt werden muss, erscheint im Display eine entsprechende Meldung. Weitere Informationen zu den Verbrauchsmaterialien finden Sie bei dem Brother Vertriebspartner, bei dem Sie das Gerät gekauft haben, oder unter [www.brother.de,](http://www.brother.de) [www.brother.ch](http://www.brother.ch) oder [http://solutions.brother.com.](http://solutions.brother.com)

# <span id="page-21-2"></span>**Tintenpatronen**

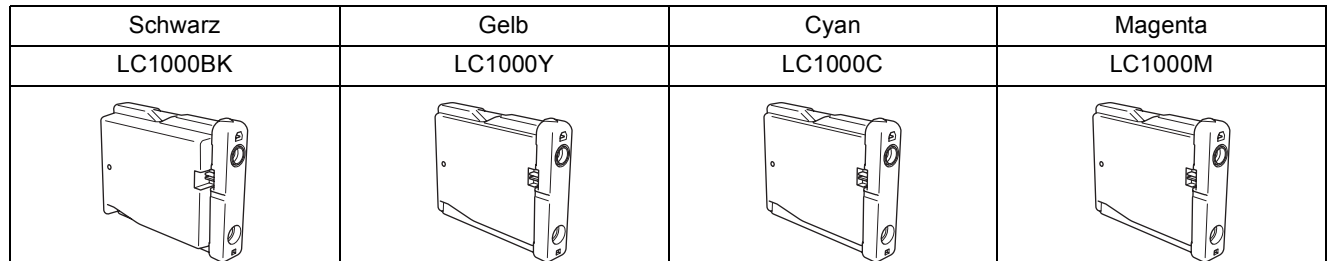

#### **Warenzeichen**

Das Brother Logo ist ein eingetragenes Warenzeichen von Brother Industries, Ltd.

Brother ist ein eingetragenes Warenzeichen von Brother Industries, Ltd.

Multi-Function Link ist ein eingetragenes Warenzeichen der Brother International Corporation.

Windows und Microsoft sind eingetragene Warenzeichen von Microsoft in den USA und anderen Ländern.

Macintosh und TrueType sind eingetragene Warenzeichen von Apple Computer, Inc.

PaperPort ist ein eingetragenes Warenzeichen von ScanSoft, Inc.

Presto! PageManager ist ein eingetragenes Warenzeichen der NewSoft Technology Corporation.

PictBridge ist ein Warenzeichen.

Alle Firmen, deren Programmnamen in diesem Handbuch erwähnt sind, haben spezielle Lizenzvereinbarungen für die zu Ihrem Eigentum gehörenden Programme.

**Alle anderen in diesem Handbuch erwähnten Produktnamen und Produktbezeichnungen sind Warenzeichen oder eingetragene Warenzeichen der betreffenden Firmen.**

#### **Zu dieser Installationsanleitung**

Die Installationsanleitung wurde unter der Aufsicht von Brother Industries Ltd. erstellt und veröffentlicht. Sie enthält die technischen Angaben und Produktinformationen entsprechend dem aktuellen Stand vor der Veröffentlichung.

Der Inhalt der Installationsanleitung und die technischen Daten des Produktes können ohne vorherige Ankündigung geändert werden.

Die Firma Brother behält sich das Recht vor, Änderungen bzgl. der technischen Daten und der hierin enthaltenen Materialien ohne vorherige Ankündigung vorzunehmen. Brother übernimmt keine Haftung bei offensichtlichen Druck- und Satzfehlern. Dieses Produkt wurde zur Verwendung im professionellen Bereich entwickelt.

#### **Copyright und Lizenz**

©2006 Brother Industries, Ltd.

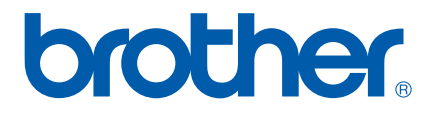

GER/AUS/SWI-GER